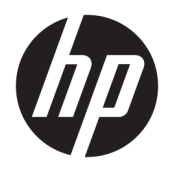

Brukerhåndbok

© Copyright 2018 HP Development Company, L.P.

HDMI, HDMI-logoen og High-Definition Multimedia Interface er varemerker eller registrerte varemerker tilhørende HDMI Licensing LLC. Windows er enten et registrert varemerke eller varemerke for Microsoft Corporation i USA og andre land.

Informasjonen i dette dokumentet kan endres uten forhåndsvarsel. De eneste garantiene for HP-produkter og -tjenester er angitt i de uttrykte garantierklæringene som følger med slike produkter og tjenester. Ingenting i dette dokumentet kan tolkes som en tilleggsgaranti. HP er ikke erstatningsansvarlige for tekniske eller andre typer feil eller utelatelser i dette dokumentet.

Første utgave: Januar 2018

Dokumentets delenummer: L00418-091

#### **Om denne brukerhåndboken**

Denne veiledningen gir informasjon om skjermfunksjoner, skjermoppsett, bruk av programvaren og tekniske spesifikasjoner.

- **ADVARSEL:** Angir en farlig situasjon som, hvis den ikke avverges, **kan** føre til kroppslig skade eller dødsfall.
- **FORSIKTIG:** Angir en farlig situasjon som, hvis den ikke avverges, **kan** føre til skade på utstyr eller tap av informasjon.
- **VIKTIG:** Angir ansett som viktige, men ikke fare-relaterte data (for eksempel meldinger som er knyttet til skade på eiendom). Et varsel varsler brukeren at manglende overholdelse av en prosedyren nøyaktig på samme måte som beskrevet kan føre i tap av data eller skade på maskinvare eller programvare. Inneholder også viktige opplysninger forklare en prinsippet eller fullføre en oppgave.
- **WERK:** Inneholder tilleggsinformasjon for å vektlegge eller utfylle viktige punkter i hovedteksten.
- **TIPS:** Inneholder nyttige tips for å fullføre en oppgave.

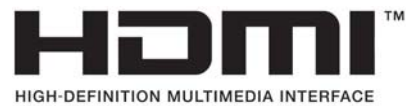

Dette produktet bruker HDMI-teknologi.

# **Innhold**

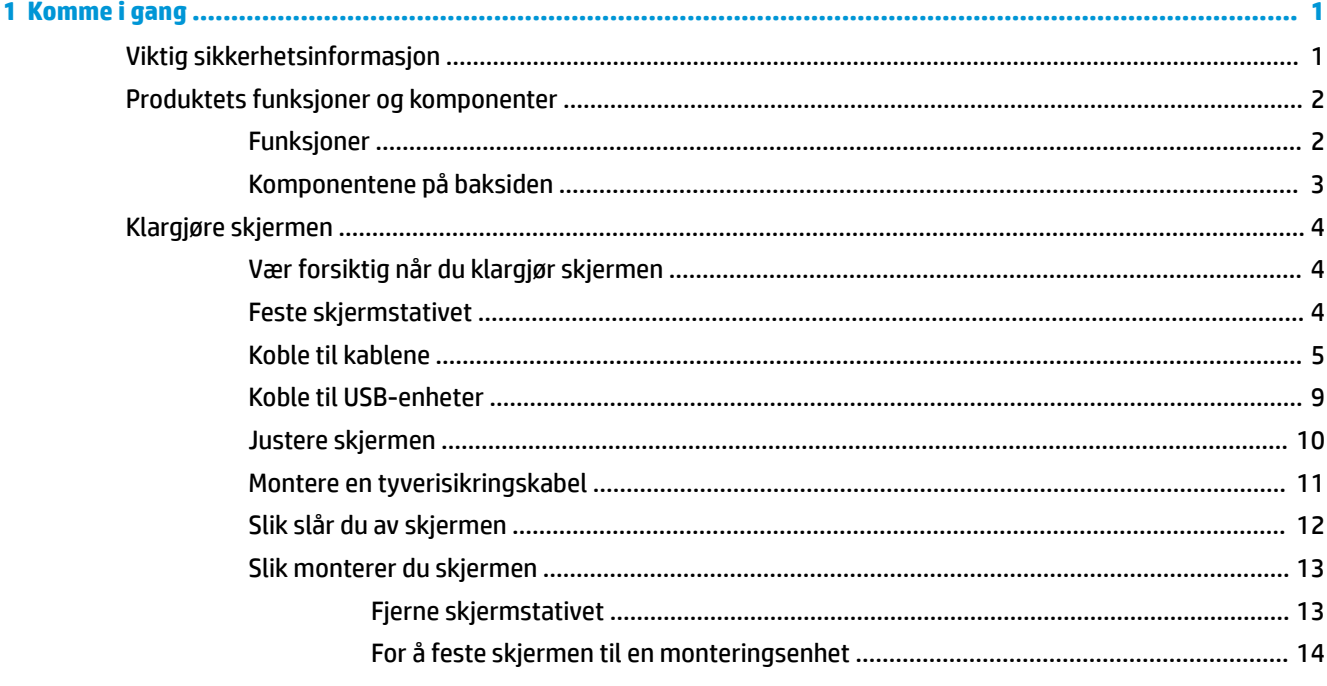

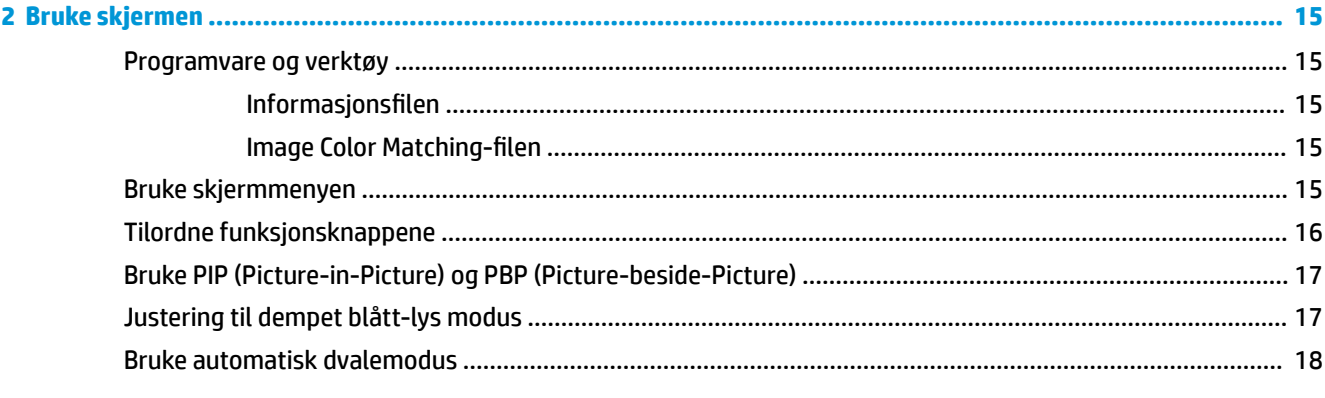

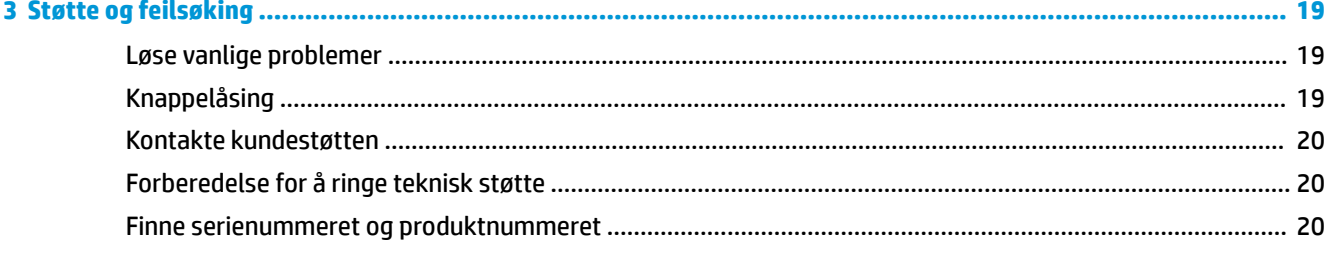

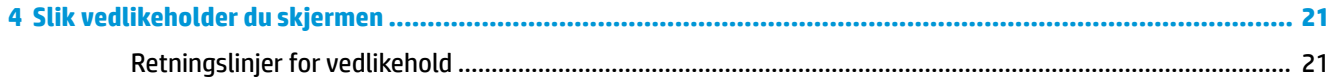

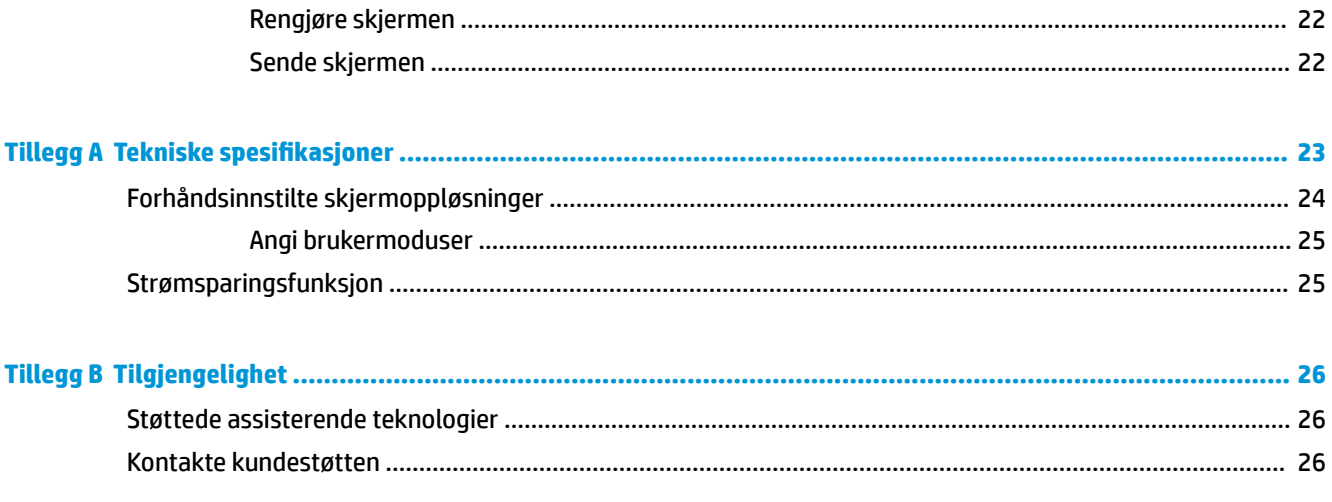

# <span id="page-6-0"></span>**1 Komme i gang**

# **Viktig sikkerhetsinformasjon**

Det følger en strømkabel med skjermen. Hvis en annen kabel brukes, må du bare bruke strømkilder og kontakter som er egnet for denne skjermen. For mer informasjon om riktig strømkabel for bruk med skjermen, se *Produktnotisene* vedlagt ditt dokumentasjonssett.

**ADVARSEL:** Slik reduserer du faren for elektrisk støt eller skade på utstyret:

- Sett strømledningen i en stikkontakt som er lett tilgjengelig til enhver tid.
- Koble strømmen fra datamaskinen ved å trekke støpselet ut av stikkontakten.

• Hvis strømledningen har et støpsel med jording, setter du ledningen inn i en jordet stikkontakt. Ikke deaktiver strømledningens jording ved å f.eks. bruke en adapter uten jording. Jordingen er en viktig sikkerhetsfunksjon.

Av sikkerhetsmessige grunner skal det ikke plasseres noe på strømledningene eller -kablene. Plasser dem slik at ingen ved et uhell kan tråkke på eller snuble over dem. Ikke dra i ledninger eller kabler. Ta tak i støpselet når du trekker støpselet ut av stikkontakten.

Les håndboken *Sikkerhet og komfort* for å redusere faren for alvorlig skade. Den beskriver hvordan du konfigurerer og bruker datamaskinen på en måte som sikrer gode arbeidsvaner og hindrer og forebygger helseskade. I håndboken *Sikkerhet og komfort* finner du også viktige opplysninger om sikkerhet. *Håndboken Sikkerhet og komfort* finner du på nettet på <http://www.hp.com/ergo>.

**VIKTIG:** Av hensyn til skjermens og datamaskinens beskyttelse, bør du koble alle strømledninger fra datamaskinen og eksterne enheter (for eksempel skjerm, skriver og skanner) til en enhet med noen form for overspenningsvern, for eksempel et grenuttak eller en avbruddsfri strømforsyning (UPS). Ikke alle grenuttak har overspenningsvern; Grenuttaket må være spesielt merket med at den har denne funksjonen. Bruk en strømskinne fra en produsent som tilbyr skadeerstatning hvis overspenningsvernet ikke fungerer.

Bruk passende underlag i riktig størrelse som er solid nok til å tåle vekten av HP LCD-skjermen.

**ADVARSEL:** LCD-skjermer som er plassert på kommoder, bokhyller eller andre hyller, bord, høyttalere, kister eller vogner, kan tippe over og forårsake personskade.

Vær omhyggelig med å legge alle ledninger og kabler som er koblet til LCD-skjermen slik at de ikke kan strekkes, hektes bort i noe eller snubles over.

**MERK:** Dette produktet er egnet for underholdningsformål. Vurder å sette skjermen i et miljø med kontrollert lys for å unngå interferens fra lyskilder og blanke overflater i nærheten, som kan skape forstyrrende reflekterende lys i skjermen.

# <span id="page-7-0"></span>**Produktets funksjoner og komponenter**

#### **Funksjoner**

Skjermfunksjonene omfatter følgende:

- 108 cm (42,5 tommer) diagonalt aktivt område, med oppløsning på 3840 × 2160 pluss støtte for fullskjerm med lavere oppløsninger
- Bredt fargespekter for å gi dekning av sRGB-fargeområder
- Antirefleksbehandlet panel med LED bakgrunnsbelysning
- Vid visningsvinkel så du kan se i både sittende og stående stilling, og når du flytter deg fra side til side
- Vipp og sving-funksjonalitet
- Avtakbart stativ for fleksible monteringsløsninger
- Videoinngang for DisplayPort
- Videoinngang for miniDisplayPort
- Videoinngang for en HDMI (High-Definition Multimedia Interface)
- Quad-PIP-funksjonalitet for å aktivere DisplayPort- og HDMI-inngangene vises i hver sin kvadrant på skjermen
- Lydutgang (hodetelefoner)
- USB 3.0 hub med en oppstrømsport (kobles til datamaskinen) og fire nedstrømsporter (kobles til USBenheter)
- USB-kabel inkludert slik at skjermens USB-hub kan kobles til USB-kontakten på datamaskinen
- Fire funksjonsknapper under høyre side av rammen, tre som kan konfigureres for å raskt velge de mest brukte operasjonene
- Plug and play-mulighet når dette støttes av operativsystemet
- Festekabelspor på baksiden av skjermen for en ekstra kabellås
- Kabelføringsfunksjon for plassering av kabler og ledninger
- Skjermmeny (OSD On-Screen Display) med justeringskontroller på flere språk for enkel konfigurering og optimalisering av skjermen
- Verktøyet HP Display Assistant for justering av skjerminnstillinger og aktivering av tyverisikringsfunksjonen
- HDCP-kopibeskyttelse (High-Bandwidth Digital Content Protection) på alle digitale innganger
- Strømsparingsfunksjon som tilfredsstiller kravene til redusert strømforbruk
- **MERK:** For sikkerhets- og forskriftsinformasjon, kan du se på *Produktmerknadene* i dokumentasjonspakken. For å finne oppdateringer av brukerhåndboken for produktet, gå til <http://www.hp.com/support>, og følg deretter instruksjonene på skjermen for å finne produktet ditt.

# <span id="page-8-0"></span>**Komponentene på baksiden**

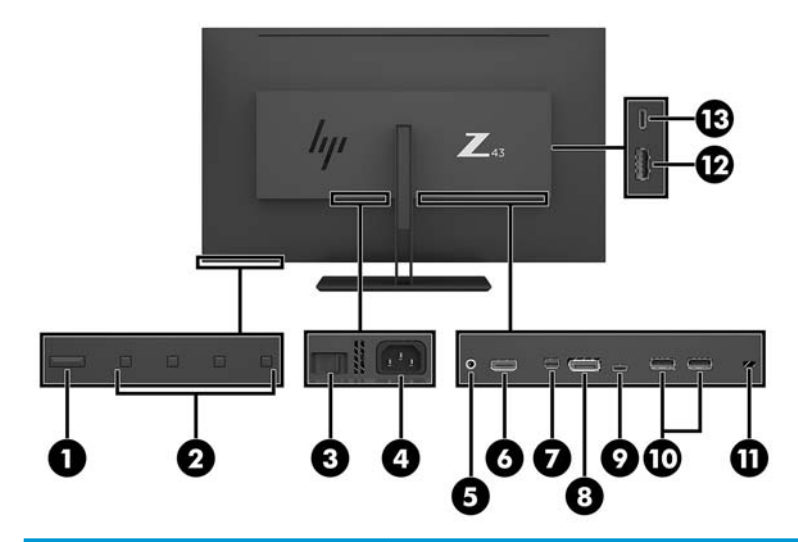

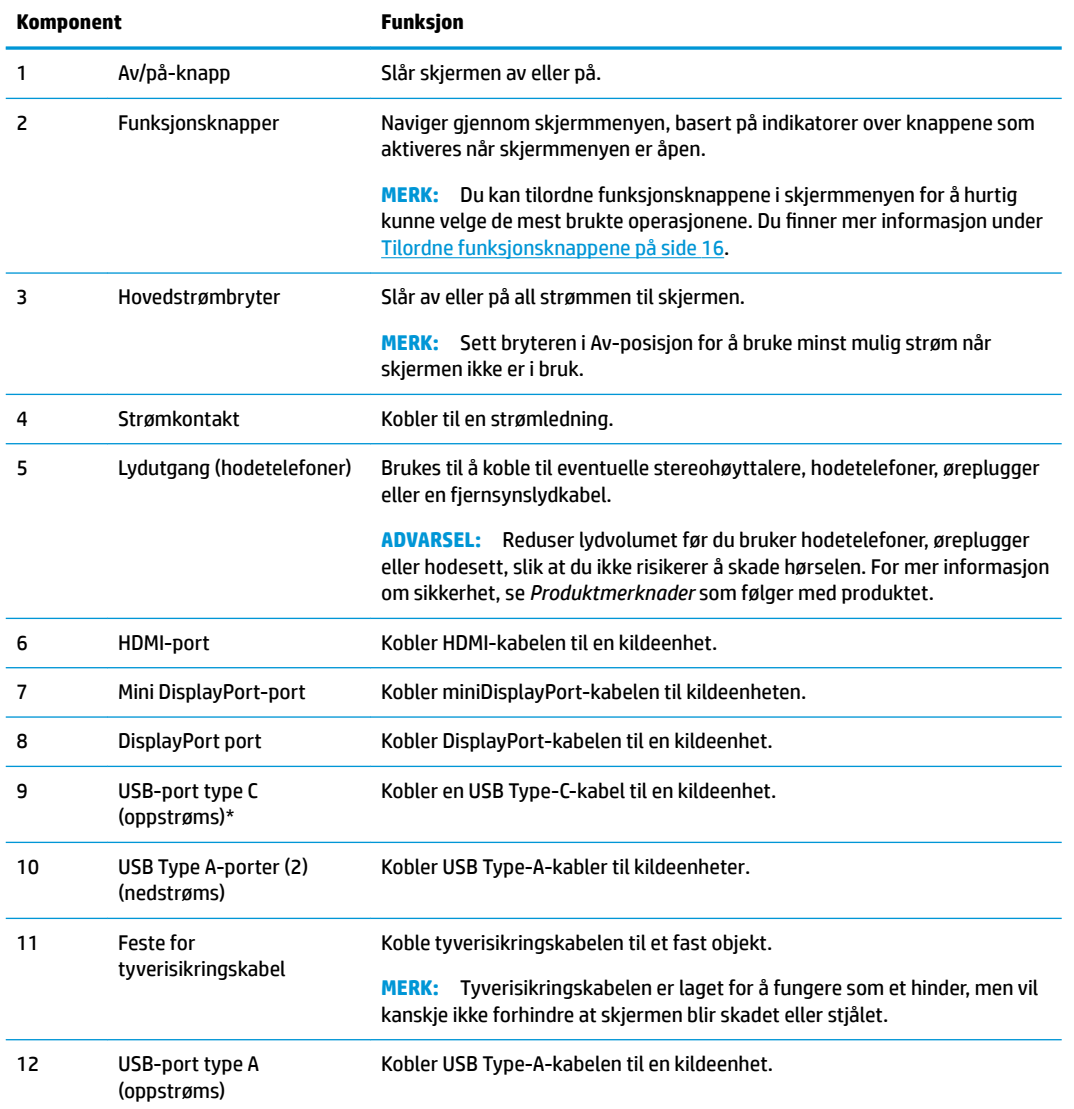

<span id="page-9-0"></span>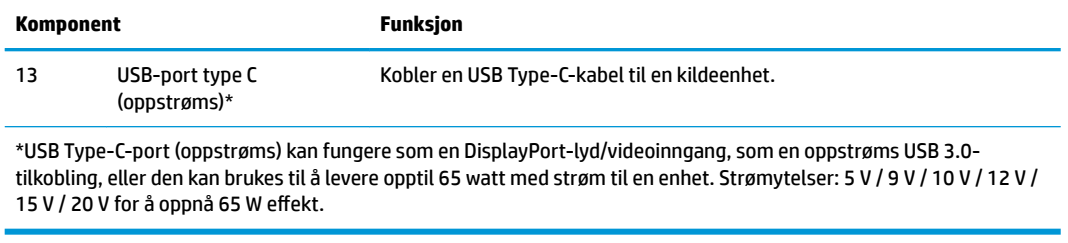

# **Klargjøre skjermen**

#### **Vær forsiktig når du klargjør skjermen**

Unngå skade på skjermen ved å ikke berøre overflaten på LCD-panelet. Trykk på panelet kan medføre fargeavvik eller desorientering av krystallene. Hvis dette skjer, vil ikke skjermen kunne gå tilbake til sin opprinnelige tilstand.

Hvis du skal montere et fotstykke, plasserer du skjermen med skjermflaten ned på en flat overflate dekket av beskyttende skumgummi eller et mykt tøystykke. Dette forhindrer at skjermen får riper eller andre skader eller at kontrollknappene skades.

#### **Feste skjermstativet**

- **FORSIKTIG:** Skjermen må behandles forsiktig. Unngå å berøre eller legge press på skjermen; dette kan forårsake skader.
- **※ TIPS:** Vurder plasseringen av skjermen ettersom innfatningen kan skape forstyrrende reflekser fra lyskilder og blanke overflater i nærheten.
	- 1. Løft skjermen fra esken og plasser skjermen vendt nedover på et flatt underlag som er dekket til av et beskyttende ark med skum eller ikke-slipende klut.
	- **2.** Skyv hengseldekselet på bunnen av stativet på hengselen på baksiden av skjermen til det klikker på plass.

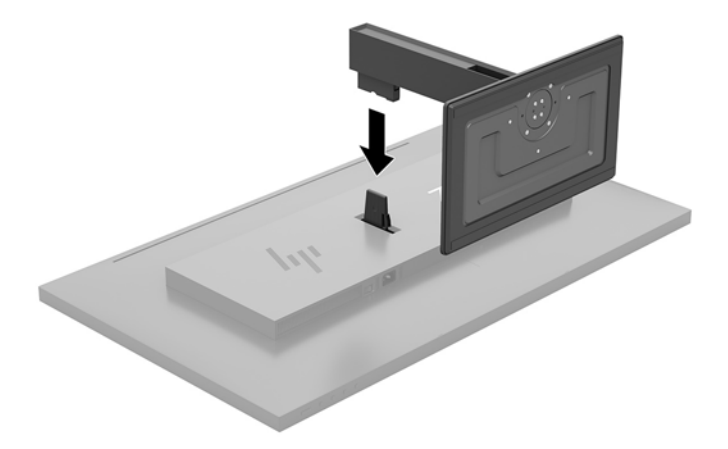

#### <span id="page-10-0"></span>**Koble til kablene**

**MERK:** Skjermen leveres med enkelte kabler. Ikke alle kabler som vist i dette avsnittet følger med skjermen.

- **1.** Sett skjermen på et praktisk, godt ventilert sted i nærheten av datamaskinen.
- **2.** Koble til en videokabel.
- **MERK:** Skjermen oppdager automatisk hvilke innganger som har gyldige videosignaler. Inngangene kan velges gjennom Skjermmenyen ved å trykke på Meny-knappen og velge **Inngangskontroll**.
	- Koble en DisplayPort-kabel til DisplayPort-kontakten bak på skjermen, og den andre enden til DisplayPort-porten på kildeenheten.

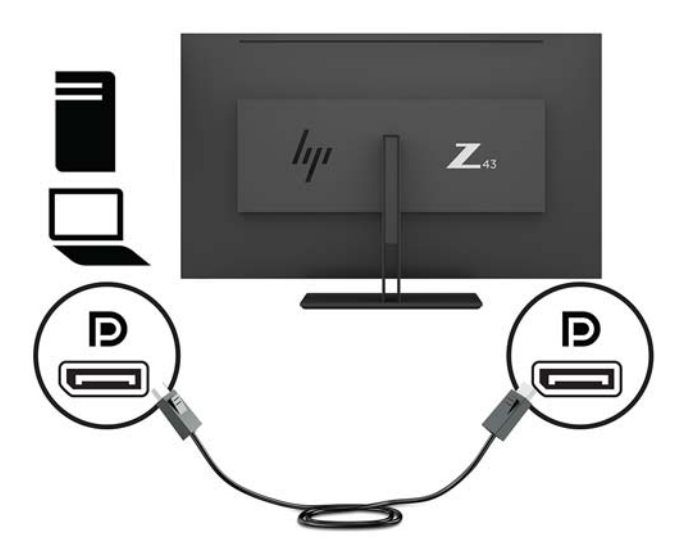

● Koble en ende av en MiniDisplayPort-kabel til MiniDisplayPort-kontakten bak på skjermen, og den andre enden til DisplayPort-porten på kildeenheten.

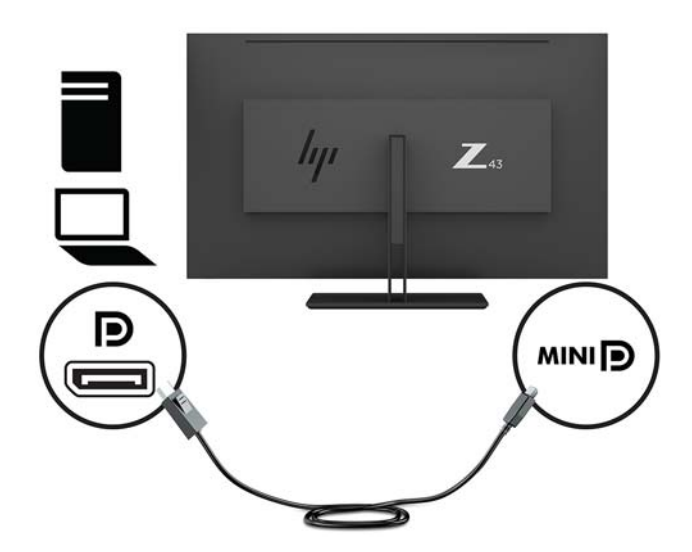

Koble en ende av HDMI-kabelen til HDMI-porten bak på skjermen, og den andre enden til kildeenheten.

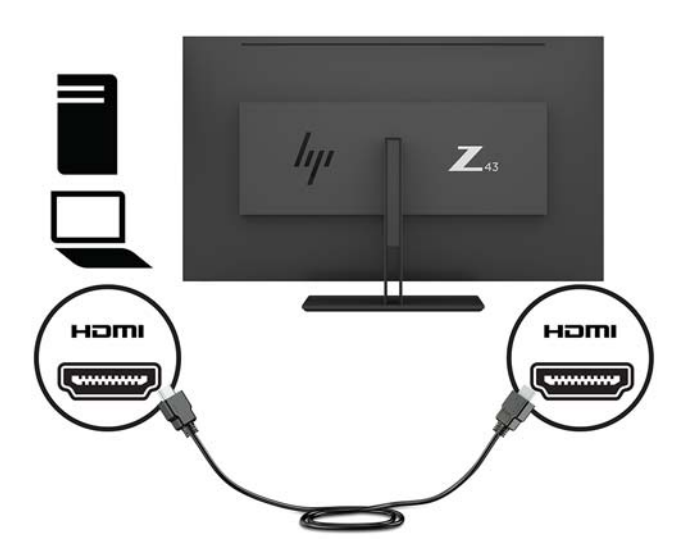

- **3.** Du må koble USB-kabelen (oppstrøm) fra datamaskinen som er kilden og til skjermen for å aktivere USB-portene på skjermen.
	- For en USB-hub:

Koble en ende av en USB Type-C-kabel til en USB Type C-port bak på skjermen, og den andre enden til en USB Type A-port på kildeenheten.

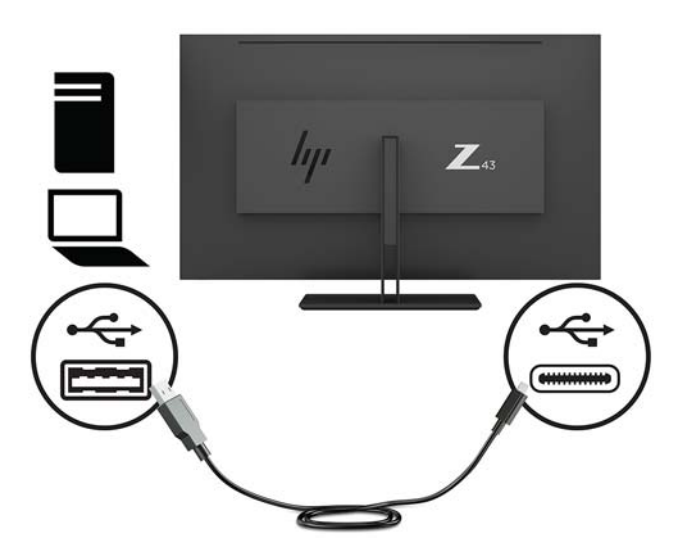

For Alt-modus:

Koble en ende av USB Type-C-kabelen til USB Type C-porten bak på skjermen, og den andre enden til en USB Type C-port på kildeenheten.

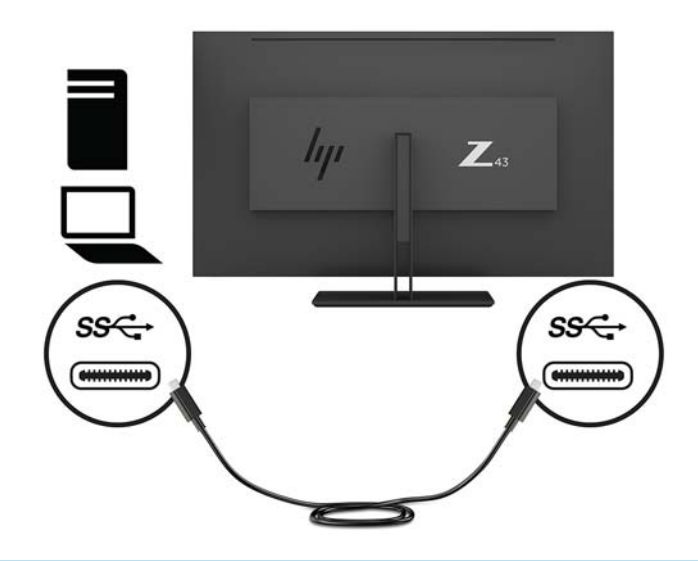

- **MERK:** For å angi inngangen til videosignalet til USB-C trykker du på Meny-knappen under høyre side av rammen, og velger *Inngangskontroll*, og deretter velger du USB-C-konfiguration.
	- Velg alternativet **3840 × 2160 @ 60 Hz + USB 2.0** for en høyere vertikal oppdateringsfrekvens og en lavere USB-hastighet.

– eller –

- Velg alternativet **3840 × 2160 @ 30 Hz + USB 3.0** for en lavere vertikal oppdateringsfrekvens og en større USB-hastighet.
- **4.** Koble en ende av en USB-kabel til en USB Type A-port bak på skjermen, og den andre enden til en USBport på en nedstrøms kildeenhet.

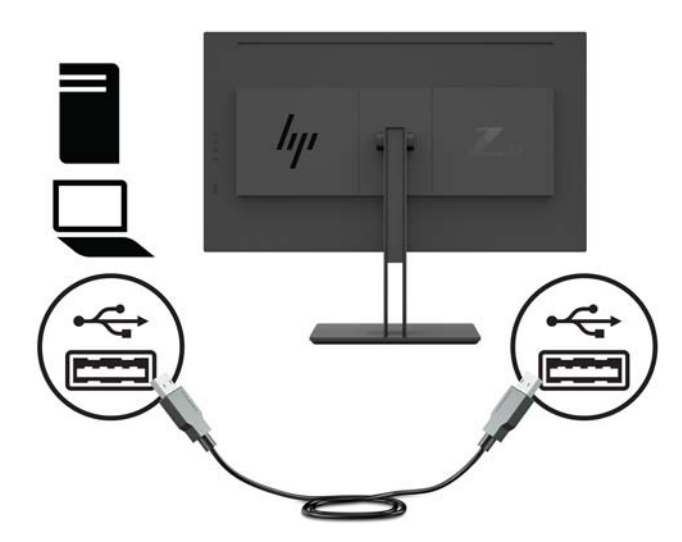

**5.** Koble den ene enden av strømledningen til en jordet stikkontakt, og den andre enden til skjermen.

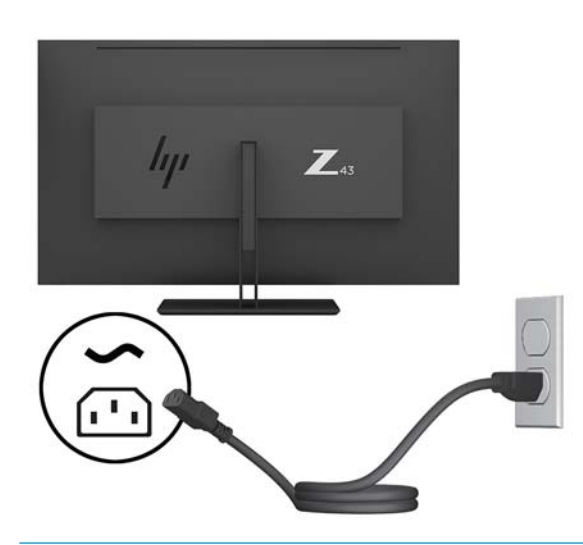

**ADVARSEL:** Slik reduserer du faren for elektrisk støt eller skade på utstyret:

Ikke deaktiver jordingen i strømledningen. Jordingspluggen er en sikkerhetsmessig viktig egenskap.

Plugg strømledningen inn i en jordet stikkontakt som alltid er lett tilgjengelig.

Koble strømmen fra produktet ved å trekke støpselet ut av stikkontakten.

Av sikkerhetsmessige grunner skal det ikke plasseres noe på strømledningene eller -kablene. Plasser dem slik at ingen ved et uhell kan tråkke på eller snuble over dem. Ikke dra i ledninger eller kabler. Grip tak i støpselet når du tar ut strømledningen fra stikkontakten.

#### <span id="page-14-0"></span>**Koble til USB-enheter**

USB-kontakter brukes til å koble til enheter, for eksempel et digitalt kamera, et USB-tastatur eller en USBmus. Det er fire nedstrøms USB-porter på skjermen: to USB Type-A-porter på baksiden; og på siden, én USB Type-C-port og én USB Type-A-port.

**MERK:** Du må koble USB-kabelen (oppstrøm) fra datamaskinen til skjermen for å aktivere USB-kontaktene (nedstrøm) på skjermen. Se trinn 4 i [Koble til kablene på side 5](#page-10-0).

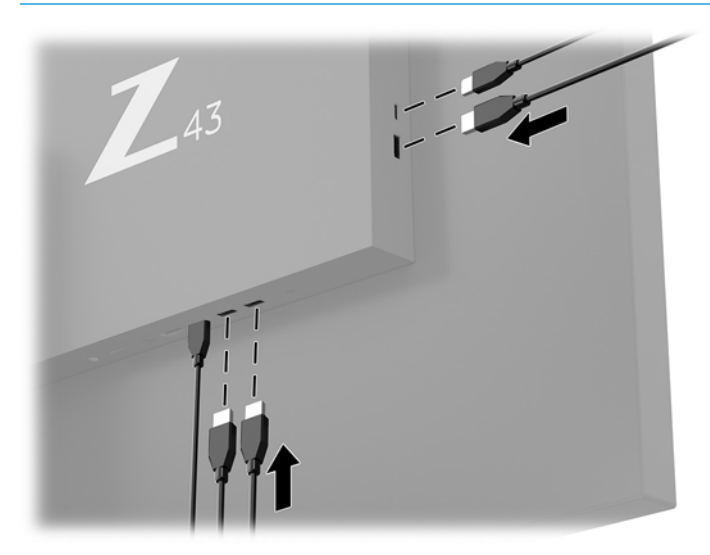

#### <span id="page-15-0"></span>**Justere skjermen**

**1.** Vipp skjermen fremover eller bakover slik at du får en behagelig synshøyde.

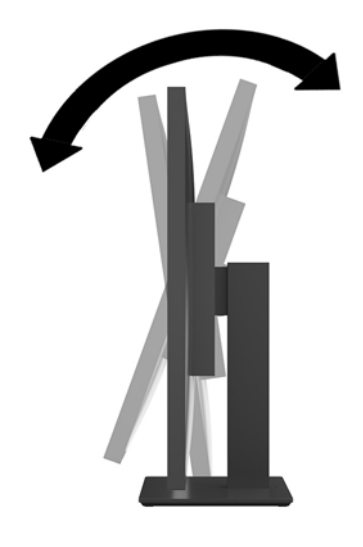

**2.** Drei skjermen til en side eller den andre til en komfortabel vinkel.

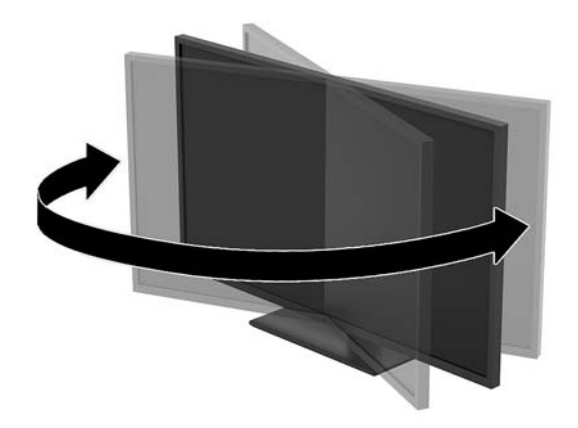

#### <span id="page-16-0"></span>**Montere en tyverisikringskabel**

En sikkerhetskabel er en nøkkellåsenhet som er koblet til en wirekabel. Du fester én ende av kabelen til skrivebordet (eller et annet stasjonært objekt), og den andre enden av kabelen til kabellåssporet på skjermen. Sikre sikkerhetskabellåsen med nøkkelen.

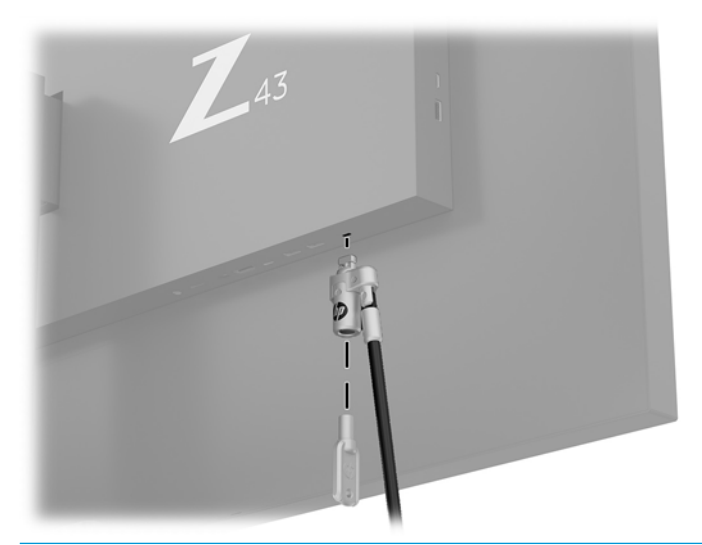

**FORSIKTIG:** Vær forsiktig når du justerer vinkelen, vippingen, eller høyden på skjermen hvis en tyverisikringskabel er installert. Kabelen eller låsen kan forstyrre justeringen.

#### <span id="page-17-0"></span>**Slik slår du av skjermen**

- **1.** Sett hovedstrømbryteren (1) på baksiden av skjermen i posisjonen On (På).
- **2.** Trykk Power (Av/på)-knapp (2) på skjermen for å slå den på.

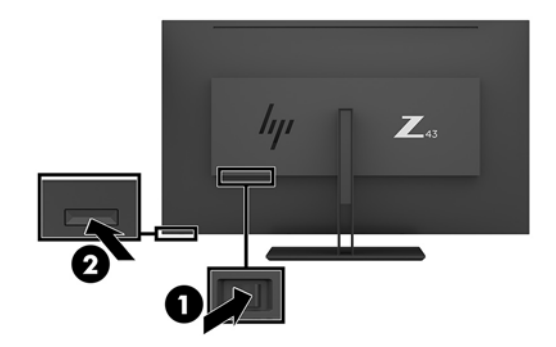

**A FORSIKTIG:** Skader med innbrente bilder kan oppstå på skjermer som viser det samme statiske bildet i to eller flere timer. Du kan unngå denne typen skade på skjermen ved alltid å aktivere et skjermbeskytterprogram eller slå av skjermen når den ikke skal brukes på en lang stund. Bilde som henger igjen, er en tilstand som kan forekomme på alle LCD-skjermer. Et innbrent bilde på skjermen dekkes ikke av garantien til HP.

**WERK:** Hvis ingenting skjer når du trykker på strømknappen, kan låsefunksjonen for strømknappen være aktivert. Du deaktiverer denne funksjonen ved å holde nede strømknappen på skjermen i 10 sekunder.

**MERK:** Du kan deaktivere strømlampen på skjermmenyen. Trykk på Meny-knappen under høyre side av rammen, og velg deretter **Power Control** (Strømkontroll) > **Power LED** (Av/på-lampe) > **2ff** (Av).

Når skjermen er slått på, vises en statusbeskjed for skjermen i fem sekunder. Meldingen viser hvilket innsignal som er gjeldende aktive signal, gjeldende forhåndsinnstilte skjermoppløsning og anbefalt forhåndsinnstilt skjermoppløsning.

Skjermen søker automatisk gjennom innkommende signaler for et aktivt signal og benytter det aktive signalet.

#### <span id="page-18-0"></span>**Slik monterer du skjermen**

Skjermpanelet kan festes til en vegg, svingarm eller annen monteringsfikstur.

- **WERK:** Dette apparatet skal monteres med UL- eller CSA-oppført veggfeste.
- **FORSIKTIG:** Denne skjermen støtter monteringshull på 100 mm i henhold til VESA-industristandarden. For å feste en tredjeparts monteringsløsning til skjermen, trenger du fire 4 mm-skruer med en gjengestigning på 0,7 og en lengde på 10 mm. Lengre skruer kan skade skjermen. Det er viktig å bekrefte at produsentens monteringsløsning følger VESA-standarden og har en oppgitt bæreevne som er tilstrekkelig for skjermpanelet. Den beste ytelsen oppnår du ved å bruke strøm- og videokablene som fulgte med skjermen.

#### **Fjerne skjermstativet**

- **FORSIKTIG:** Før du demonterer skjermen må du forsikre deg om at skjermen er slått av og at alle kabler er koblet fra.
	- **1.** Koble fra og fjern alle kabler fra skjermen.
	- **2.** Plasser skjermen med skjermflaten ned på en flat overflate dekket av beskyttende skumgummi eller et mykt tøystykke.
	- **3.** Trykk på utløseren (1) under stativet.
	- **4.** Løft stativet rett opp inntil hengseldekslet klarerer hengselet til skjermen (2).

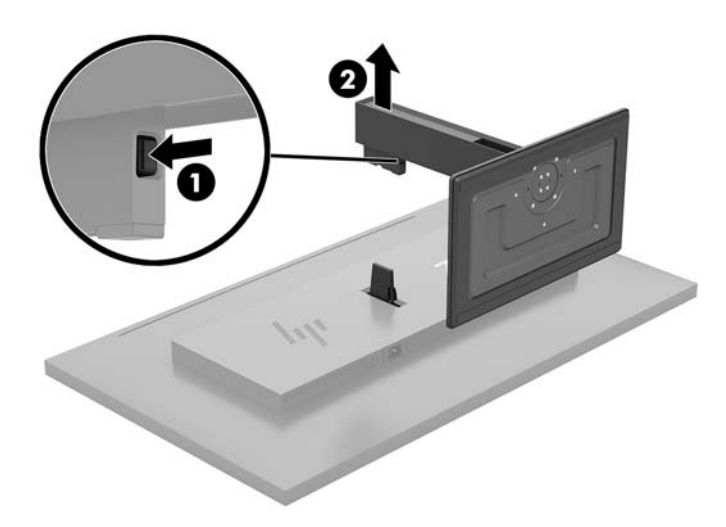

#### <span id="page-19-0"></span>**For å feste skjermen til en monteringsenhet**

- **1.** Fjerne skjermstativet. Se [Fjerne skjermstativet på side 13.](#page-18-0)
- **2.** Skyv hengseldekselets adapterplate på hengselen på baksiden av skjermen til det klikker på plass.

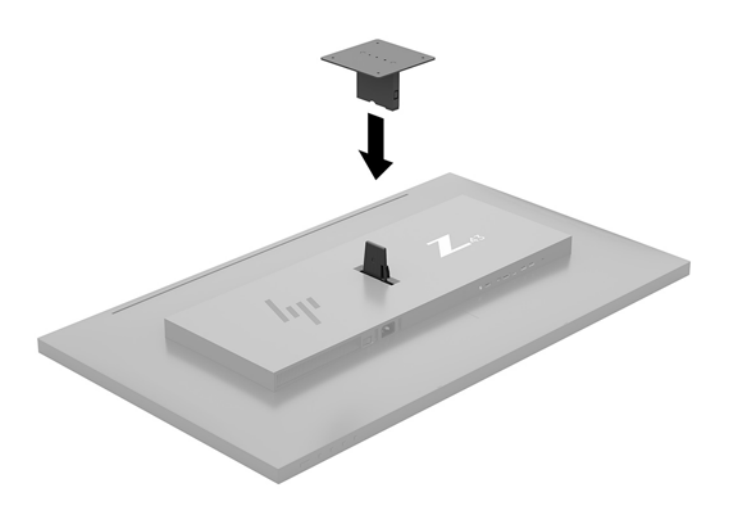

**3.** Når du skal feste skjermen til en svingarm (selges separat), setter du i fire skruer gjennom hullene på svingarmplaten og inn i monteringshullene på skjermen.

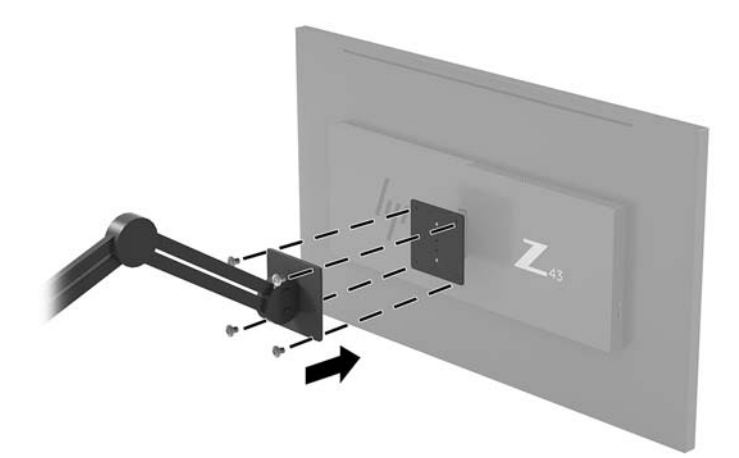

Hvis du vil feste skjermen til andre monteringsfester, følger du instruksjonene som følger med monteringsfestet for å sikre at skjermen er trygt festet.

**VIKTIG:** Følg produsentens veiledning når du monterer skjermen på en vegg eller svingarm.

**VIKTIG:** For optimal skjermytelse og skjermklarhet, må du ikke dreie skjermen 90 grader til stående posisjon.

# <span id="page-20-0"></span>**2 Bruke skjermen**

#### **Programvare og verktøy**

Du kan laste ned og installere de følgende filene til datamaskinen fra [http://www.hp.com/support:](http://www.hp.com/support)

- INF-fil (informasjonsfil)
- ICM (Image Color Matching)-filer (én for hvert kalibrerte fargeområde)
- HP Display Assistant justerer skjerminnstillinger og aktiverer tyveriavskrekkingsfunksjoner

#### **Informasjonsfilen**

INF-filen definerer skjermressurser som brukes av Windows®-operativsystemene for å sikre at skjermen er kompatibel med datamaskinens grafikkort.

Denne skjermen er kompatibel med Windows Plug and Play, og fungerer selv om INF-filen ikke er installert. Skjermens Plug-and-Play-kompatibilitet forutsetter at datamaskinens grafikkort følger VESA DDC2 standarden, og at skjermen kobles direkte til grafikkortet. Plug and Play fungerer ikke via separate BNCkontakter eller via fordelingsbokser.

#### **Image Color Matching-filen**

ICM-filer er datafiler som brukes sammen med grafikkprogrammer, slik at en farge som skrives ut tilsvarer fargen som vises på skjermen, eller at en farge som vises på skjermen tilsvarer en farge som er skannet inn. Denne filen aktiveres i grafikkprogrammer som håndterer denne funksjonen.

**WERK:** ICM-fargeprofilen er utarbeidet i samsvar med spesifikasjonene for profilformat til International Color Consortium (ICC).

#### **Bruke skjermmenyen**

Bruk skjermmenyen for å justere innstillingene for skjermbildet etter dine preferanser. Du får tilgang til og foretar justeringer i skjermmenyen ved å bruke funksjonsknappene under høyre side av rammen.

For å få tilgang til skjermmenyen og foreta justeringer gjør du følgende:

- **1.** Hvis skjermen ikke allerede er slått på, trykker du på Av/På-knappen på skjermens bakpanel for å slå på skjermen.
- **2.** For å åpne skjermmenyen, trykker du på én av de fire funksjonsknappene under høyre side av panelet for å aktivere knappene. Så trykker du på knappen Menu (Meny) for å åpne skjermmenyen.
- **3.** Bruk funksjonsknappene til å navigere, velge og endre menyvalg. Knappesymbolene varierer, avhengig av menyen eller undermenyen som er aktiv.

**Hovedmeny Beskrivelse** Luminans Justerer skjermens lysstyrke eller luminans. Fargekontroll Velger og justerer skjermfarge.

Følgende tabell viser menyvalgene i skjermhovedmenyen.

<span id="page-21-0"></span>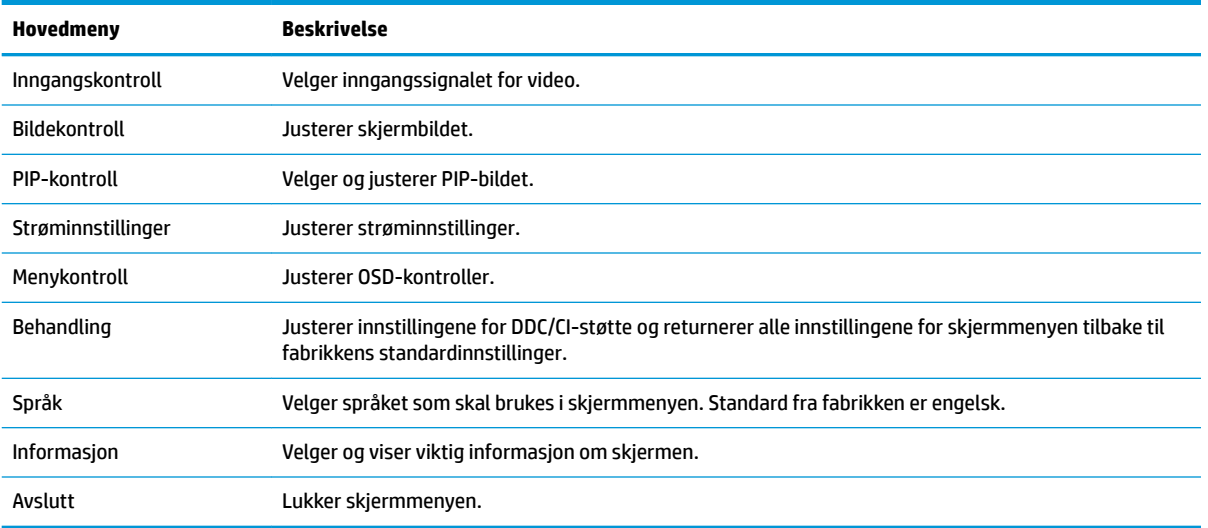

## **Tilordne funksjonsknappene**

Trykk på én av de fire funksjonsknappene under høyre side av dekselet for å aktivere knappene og vise ikonene på skjermen. Knappikoner og -funksjoner standard fra fabrikk vises nedenfor.

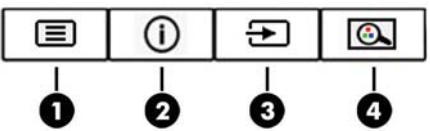

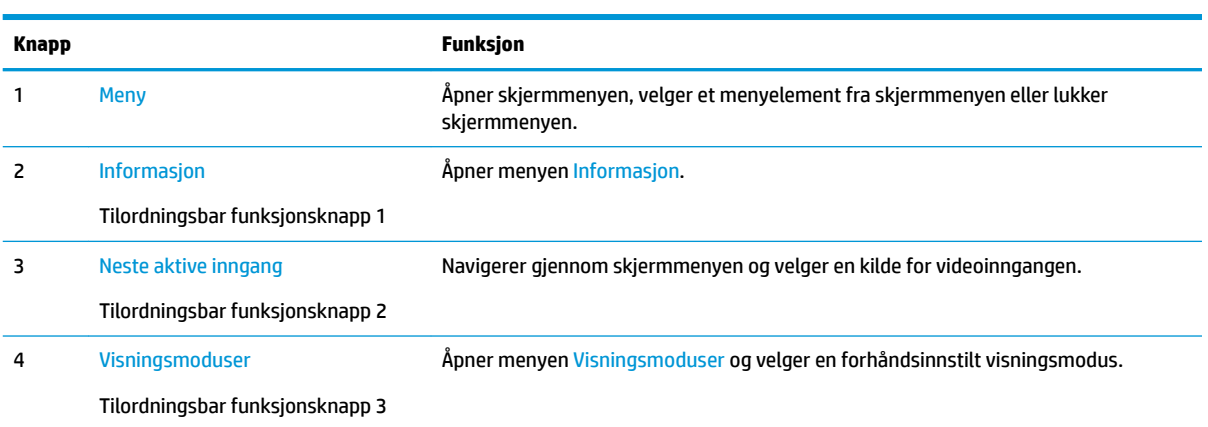

Du kan endre de tilordningsbare funksjonsknappene fra standardverdiene, så du raskt kan få tilgang til ofte brukte elementer i menyen når knappene aktiveres.

Slik omkonfigurerer du funksjonsknappene:

- **1.** Trykk på én av de fire funksjonsknappene under høyre side av rammen for å aktivere knappene, og trykk deretter på Meny-knappen for å åpne skjermmenyen.
- **2.** I skjermmenyen velger du **Menykontroll**, velg **Tilordne knapper** og deretter ett av de tilgjengelige alternativene for knappen du vil tilordne på nytt.

<span id="page-22-0"></span>**MERK:** Du kan bare tilordne på nytt de fire funksjonsknappene som kan tilordnes. Du kan ikke tilordne Meny-knappen på nytt.

### **Bruke PIP (Picture-in-Picture) og PBP (Picture-beside-Picture)**

Skjermen støtter både PIP, der én kilde legges oppå den andre, og PBP, der én kilde plasseres ved siden av en annen enten horisontalt (for liggende retning) eller vertikalt (for stående retning). Fire FHD-bilder kan vises i quad-PIP-modus.

Slik bruker du PIP eller PBP:

- **1.** Koble en sekundær inngangskilde til skjermen.
- **2.** Trykk på én av de fire funksjonsknappene for å aktivere knappene, og trykk deretter på Meny-knappen for å åpne skjermmenyen.
- **3.** I skjermmenyen velger du **PIP-kontroll** > **PIP på/av** og deretter enten **Bilde-i-bilde** eller **Bilde-vedbilde**.
- **4.** Skjermen vil skanne de andre inngangene for et gyldige signal, og bruke det signalet til PIP/PBP-bildet. Hvis du vil endre PIP/BVB-inngang, velger du **PIP Input** (PIP-inngang) i skjermmenyen og deretter ønsket inngang.
- **5.** Hvis du vil endre størrelsen til PIP, velger du **PIP Size** (PIP-størrelse) i skjermmenyen og deretter ønsket størrelse.
- **6.** Hvis du vil justere plasseringen av PIP, velg **PIP Position** (PIP-posisjon) i skjermmenyen og velg ønsket posisjon.

### **Justering til dempet blått-lys modus**

Å dempe blålyset som slipper ut fra skjermen reduserer mengden blålys som øynene dine utsettes for. Denne skjermen følger med en funksjon hvor du kan redusere blålys og skape et mer avslappende og mindre stimulerende bilde mens du leser innholdet på skjermen.

Slik justerer du det blå lyset fra skjermen:

- **1.** Trykk på én av de fire funksjonsknappene under høyre side av rammen for å aktivere knappene, og trykk deretter på Meny-knappen for å åpne skjermmenyen. Velg **Fargekontroll** og **Visningsmodus**.
- **2.** Velg ønsket innstilling:
	- **Lavt blått lys**: TUV-sertifisert. Reduserer blått lys for bedre øyekomfort
	- **Leser**: Optimaliserer både blålys og lysstyrke for innendørs skjermbildevisning
	- **Natt**: Justerer skjermen til lavest blålysinnstilling og reduserer søvninnvirkning
- **3.** Velg **Lagre og gå tilbake** for å lagre innstillingene og lukke menyen. Velg **Avbryt** hvis du ikke vil lagre innstillingene.
- **4.** Velg **Exit** (Lukk) fra hovedmenyen.

**ADVARSEL:** Les håndboken *Sikkerhet og komfort* for å redusere faren for alvorlig skade. Den beskriver hvordan du konfigurerer og bruker datamaskinen på en måte som sikrer gode arbeidsvaner og hindrer og forebygger helseskade. I håndboken *Sikkerhet og komfort* finner du også viktige opplysninger om sikkerhet. *Håndboken Sikkerhet og komfort* finner du på nettet på [http://www.hp.com/ergo.](http://www.hp.com/ergo)

### <span id="page-23-0"></span>**Bruke automatisk dvalemodus**

Skjermen støtter et alternativ i skjermmenyen kalt **Auto-Sleep Mode** (Automatisk dvale). Dette gir deg muligheten til å aktivere eller deaktivere en tilstand med redusert strømforbruk for skjermen. Når funksjonen for automatisk dvalemodus er aktivert (aktivert som standard), vil skjermen gå inn i en tilstand med redusert strømforbruk når maskinen gir beskjed om å gå i strømsparingsmodus (fravær av enten horisontalt eller vertikalt synkroniseringssignal).

Når skjermen går inn i denne tilstanden med redusert strømforbruk (dvalemodus), blir skjermen blank, bakgrunnslyset slås av og LED-strømindikatoren blir gul. Skjermen trekker mindre enn 0,5 watt når den er i denne reduserte strøm-tilstanden. Skjermen vil våkne fra dvalemodus når maskinen sender et aktivt signal til skjermen (for eksempel hvis du aktiverer musen eller tastaturet).

Du kan deaktivere automatisk dvalemodus via skjermmenyen. Trykk på Meny-knappen under høyre side av rammen for å åpne skjermmenyen. I skjermmenyen velger du **Power Control** (Strømkontroll), så velger du **Auto-Sleep Mode** (Automatisk hvilemodus) og deretter **2ff** (Av).

# <span id="page-24-0"></span>**3 Støtte og feilsøking**

### **Løse vanlige problemer**

Følgende tabell viser mulige problemer, den mulige årsaken til hvert problem og de anbefalte løsningene.

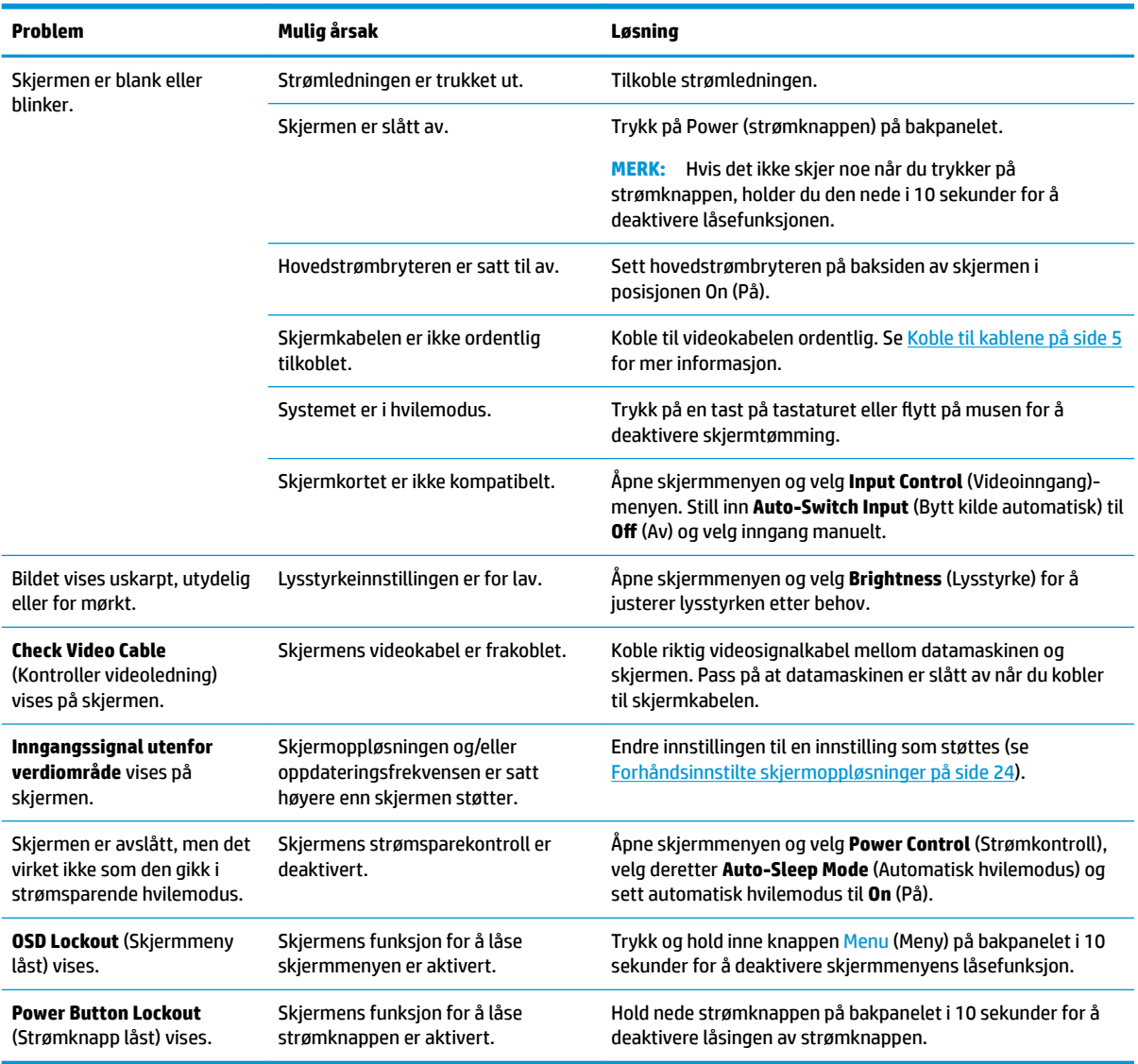

# **Knappelåsing**

Hold nede av/på-knappen eller Menu (Meny)-knappen under høyre side av rammen i ti sekunder for å låse funksjonaliteten til den knappen. Du kan gjenopprette funksjonaliteten ved å holde knappen nede på nytt i 10 sekunder. Denne låsefunksjonaliteten er bare tilgjengelig når skjermen er slått på, viser et aktivt signal og skjermmenyen ikke er aktiv.

### <span id="page-25-0"></span>**Kontakte kundestøtten**

For å løse et maskinvare- eller programvareproblem, gå til<http://www.hp.com/support>. Bruk dette nettstedet for å få mer informasjon om produktet ditt, også lenker til diskusjonsfora og instruksjoner om feilsøking. Du kan også finne informasjon om hvordan du kontakter HP og åpner en sak.

# **Forberedelse for å ringe teknisk støtte**

Hvis du har et problem du ikke kan løse ved hjelp av feilsøkingstipsene i dette avsnittet, kan det bli nødvendig å ringe avdelingen for teknisk brukerstøtte. Ha følgende informasjon tilgjengelig når du ringer:

- Skjermens modellnummer
- Skjermens serienummer
- Innkjøpsdato på kvittering
- Hvilke forhold problemet oppstod under
- Mottatte feilmeldinger
- Maskinvarekonfigurasjon
- Navn på og versjon av maskinvaren og programvaren du bruker

#### **Finne serienummeret og produktnummeret**

Serienummeret og produktnummeret er plassert under de bakre komponentene. Du kan trenge disse numrene når du tar kontakt med HP angående skjermen.

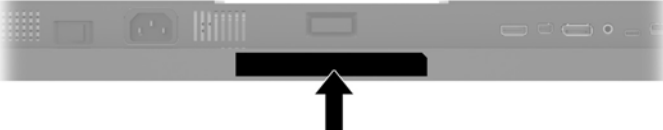

# <span id="page-26-0"></span>**4 Slik vedlikeholder du skjermen**

# **Retningslinjer for vedlikehold**

Følg disse retningslinjene for å forbedre skjermens ytelse og forlenge levetiden:

- Du må ikke åpne skjermkabinettet eller prøve å reparere dette produktet selv. Juster bare de kontrollene som er omtalt i brukerveiledningen. Hvis skjermen ikke fungerer ordentlig, eller hvis den har falt på gulvet eller er blitt skadet, tar du kontakt med en autorisert HP-forhandler, distributør eller serviceleverandør.
- Du må bare bruke en strømkilde og en tilkobling som passer denne skjermen, slik det er angitt på merket eller bakplaten på skjermen.
- Sørg for at amperangivelsen for produkter som er koblet til stikkontakten ikke overgår stikkontaktens kapasitet og at produktenes samlede ampermåling ikke overgår ledningens kapasitet. Du finner amperenivået (AMPS eller A) på strømetiketten for hver enhet.
- Installer skjermen ved et uttak som er lett tilgjengelig. Frakoble skjermen ved å trekke strømkabelen ut av strømuttaket med et fast tak i kontakten. Du må ikke frakoble skjermen ved å trekke i ledningen.
- Slå av skjermen når den ikke er i bruk. Du kan forlenge skjermens forventede levetid vesentlig ved å bruke en skjermbeskytter og slå av skjermen når den ikke er i bruk.
	- **MERK:** Et innbrent bilde på skjermen dekkes ikke av garantien til HP.
- Spaltene og åpningene i kabinettet skal sørge for ventilasjon. Disse åpningene må ikke blokkeres eller tildekkes. Ikke stikk gjenstander av noe slag inn i spalter og åpninger i kabinettet.
- Du må ikke miste skjermen i gulvet eller sette den på et ustøtt underlag.
- Ikke la noe stå på strømledningen. Ikke tråkk på strømledningen.
- Plasser skjermen i et godt ventilert miljø, vekk fra sterkt lys, sterk varme eller høy fuktighet.
- Når du tar av skjermstativet, må du plassere skjermen med forsiden ned på et mykt underlag for å unngå at den blir oppskrapt, bøyd eller ødelagt.

#### <span id="page-27-0"></span>**Rengjøre skjermen**

- **1.** Slå av skjermen og koble fra strømledningen på baksiden av enheten.
- **2.** Tørk av skjermen og kabinettet med en myk og ren antistatisk klut for å fjerne støv.
- **3.** Bruk en 50/50 blanding av vann og isopropanol til vanskelige rengjøringssituasjoner.

**A FORSIKTIG:** Spray rengjøringsmiddelet på en klut, og tørk forsiktig av skjermen med den fuktige kluten. Spray aldri rengjøringsmidlet direkte på skjermflaten. Det kan renne inn bak skjermrammen og skade elektronikken.

**FORSIKTIG:** Ikke bruk rengjøringsmidler som inneholder petroleumsbaserte materialer som benzen, tynner eller noen flyktige stoffer, til å rengjøre skjermen eller kabinettet. Slike kjemikalier kan skade skjermen.

#### **Sende skjermen**

Ta vare på originalemballasjen. Du kan få bruk for den hvis du skal flytte eller sende skjermen.

# <span id="page-28-0"></span>**A Tekniske spesifikasjoner**

**MERK:** Alle spesifikasjonene er typiske spesifikasjoner som er gitt av HPs komponentprodusenter. Den faktiske ytelsen kan være høyere eller lavere.

Gå til<http://www.hp.com/go/quickspecs/>og søk etter din spesifikke skjermmodell for å finne de nyeste modellspesifikke spesifikasjonene eller tilleggspesifikasjoner for dette produktet.

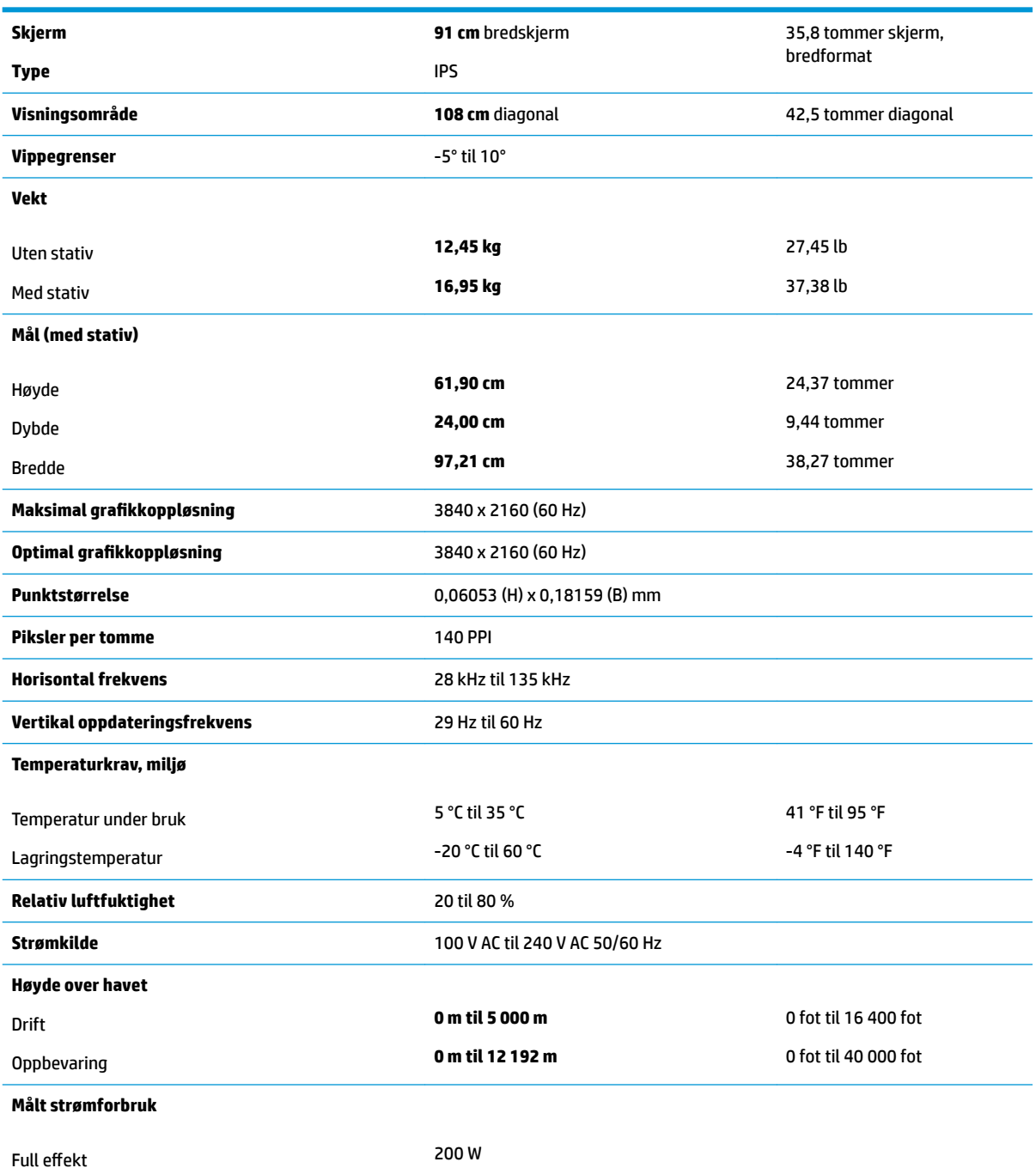

<span id="page-29-0"></span>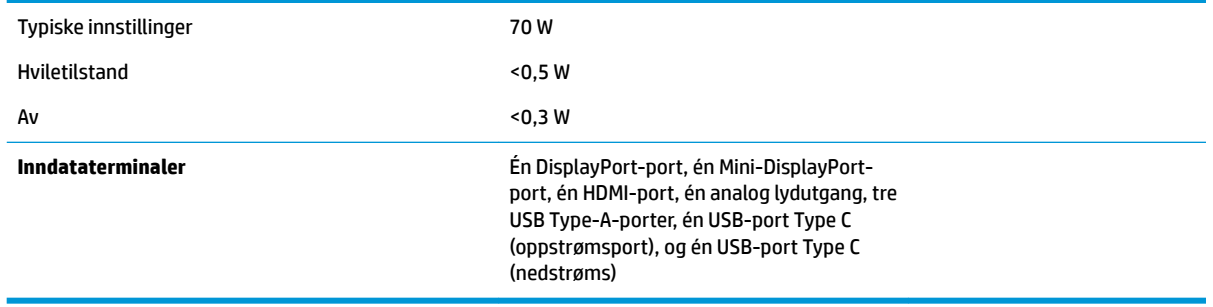

# **Forhåndsinnstilte skjermoppløsninger**

Skjermoppløsningene nedenfor er de mest brukte modusene, og er innstilt som fabrikkinnstillinger. Skjermen oppdager disse forhåndsinnstilte modusene automatisk, og de vil vises sentrert på skjermen med riktig størrelse.

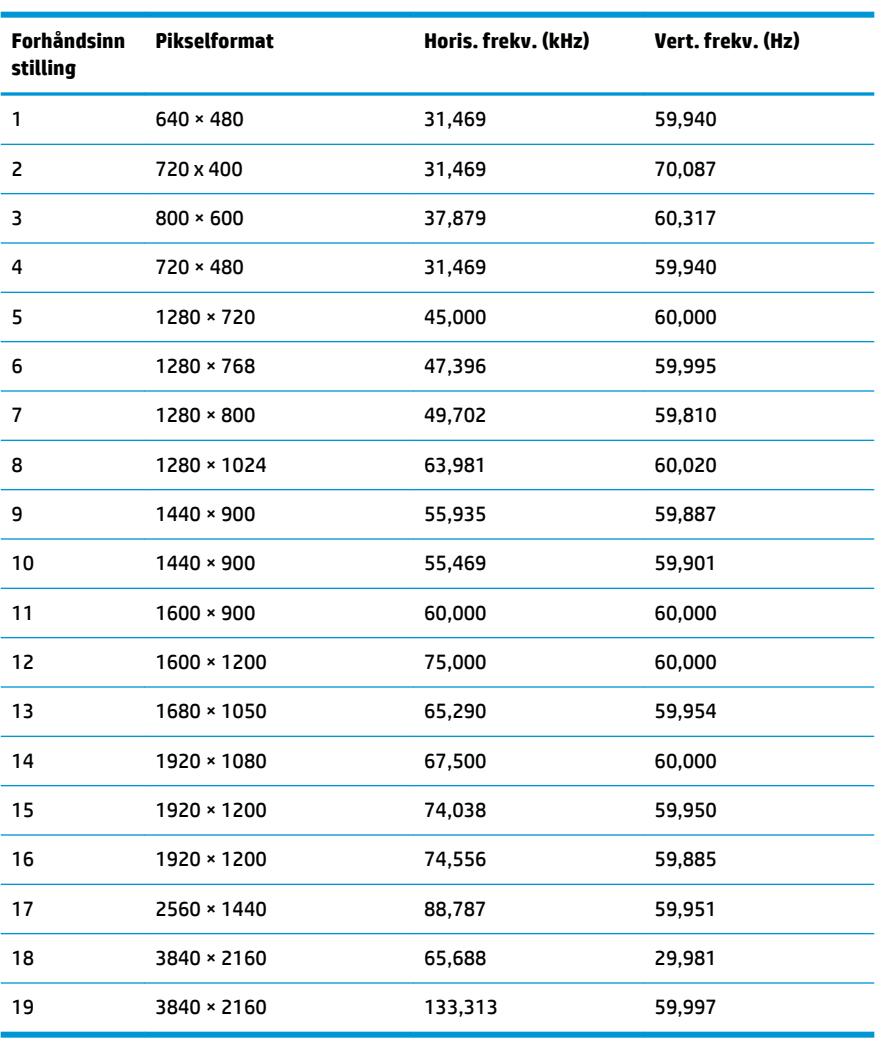

<span id="page-30-0"></span>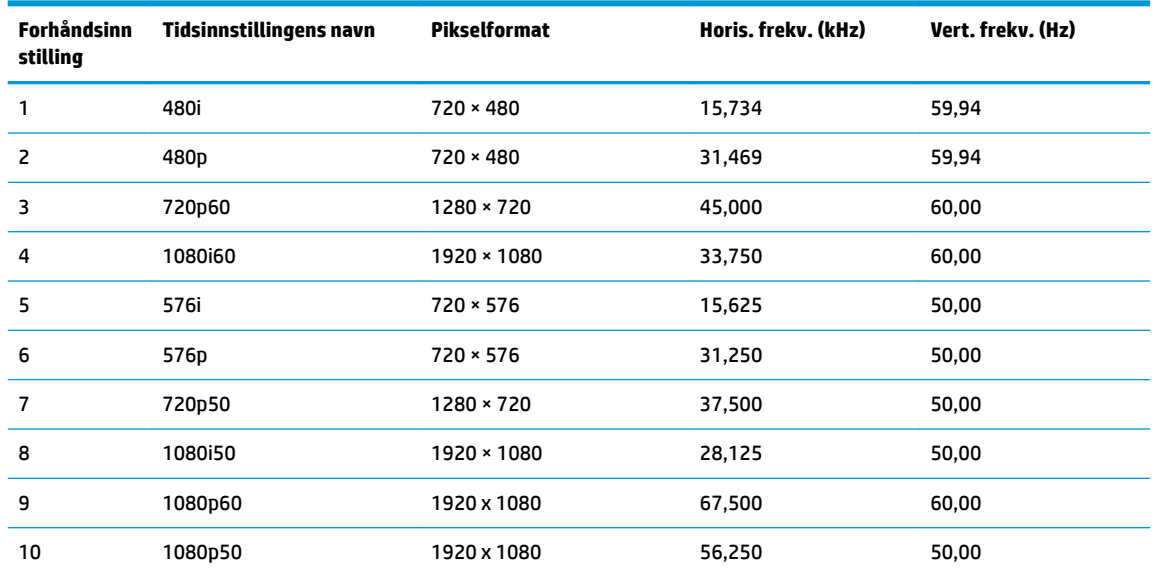

#### **Angi brukermoduser**

Ved følgende omstendigheter kan videokontrollsignalen kreve en modus som ikke er forhåndsinnstilt:

- Du ikke bruker et standard grafikkort.
- Du ikke bruker en forhåndsinnstilt modus.

Hvis dette skjer, må du kanskje justere parameterne for skjermen på nytt, ved hjelp av skjermmenyen. Du kan utføre endringer ved enhver eller alle moduser og lagre dem. Skjermen lagrer de nye innstillingene automatisk og gjenkjenner den nye modus på lik linje med enhver forhåndsinnstilt modus. I tillegg til fabrikkforhåndsinnstilte modus kan en angi og lagre minst 10 forskjellige brukermodus.

#### **Strømsparingsfunksjon**

Skjermen støtter også en tilstand med redusert strømforbruk. Redusert strømforbruk velges hvis skjermen oppdager at det horisontale eller det vertikale synkroniseringssignalet mangler. Når skjermen oppdager fravær av disse signalene, blir den tømt, bakgrunnslyset blir slått av og av/på-lampen lyser gult. Når funksjonen med redusert strømforbruk er aktivert, bruker skjermen mindre enn 0,5 watt. Det trengs en kort oppvarmingsperiode før skjermen går tilbake til vanlig driftstilstand.

Se datamaskinens brukerhåndbok for anvisninger om innstilling av strømsparefunksjonen (som også kalles strømsparefunksjonen).

**MERK:** Strømsparefunksjonen virker bare når skjermen er koblet til datamaskiner som har funksjon for strømsparing.

Ved hjelp av innstillingene i skjermens verktøy for hvilemodus, kan skjermen programmeres til å gå i hvilemodus på bestemte tidspunkter. Når skjermens verktøy for hvilemodus setter skjermen i tilstanden som reduserer strømbruken, blinker av/på-lampen gult.

# <span id="page-31-0"></span>**B Tilgjengelighet**

HP designer, produserer og markedsfører produkter og tjenester som kan brukes av alle, inkludert personer med funksjonshemninger, enten på en frittstående basis eller med tilpassede enheter.

## **Støttede assisterende teknologier**

HP-produkter støtter et bredt utvalg av operativsystemets assisterende teknologier, og kan konfigureres til å fungere sammen med flere assisterende teknologier. Bruk søkefunksjonen på kildeenheten som er koblet til skjermen for å finne mer informasjon om hjelpefunksjoner.

**MERK:** For mer informasjon om et bestemt assisterende produkt, ta kontakt med kundestøtten til de som lager dette produktet.

### **Kontakte kundestøtten**

Vi finjusterer hele tiden tilgjengelighet til våre produkter og tjenester, og ønsker gjerne tilbakemelding fra brukere. Hvis du har et problem med et produkt eller vil fortell oss om tilgjengelige assisterende funksjoner som har hjulpet deg, kan du kontakte oss på +1 888 259 5707 fra mandag til fredag kl. 06.00 til 21.00 MST. Hvis du er døv eller har hørselsskader og bruker TRS/VRS/WebCapTel, kan du kontakte oss hvis du trenger teknisk støtte eller har spørsmål om tilgjengelighet ved å ringe +1 877 656 7058 fra mandag til fredag kl. 06.00 til 21.00 MST.